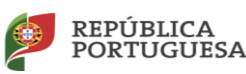

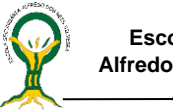

# **Tutorial do Utilizador no Moodle**

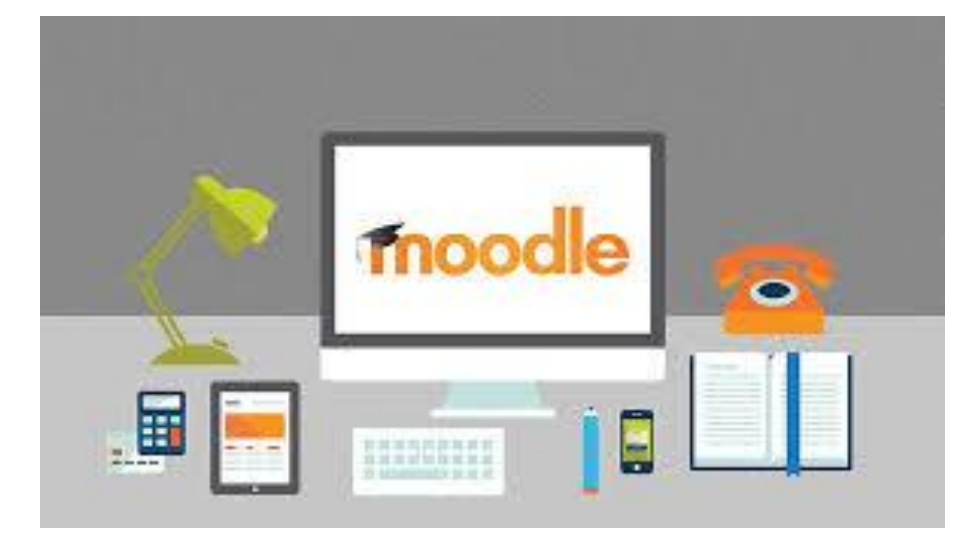

A página do Moodle da Escola Secundária Alfredo dos Reis Silveira está disponível no endereço[: https://esars.pt/academia/](https://esars.pt/academia/) ou através da Página da escola em <https://www.esars.pt/>

### Acesso à Plataforma Moodle

O acesso à plataforma Moodle é feito no canto superior direito da página, como se pode ver na figura seguinte.

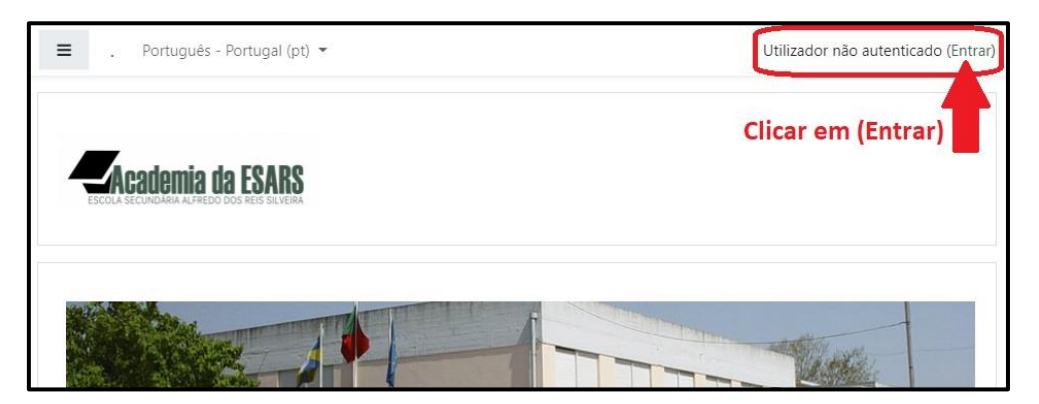

Quando clicar em (Entrar) surge a página onde devemos colocar o utilizador e a senha.

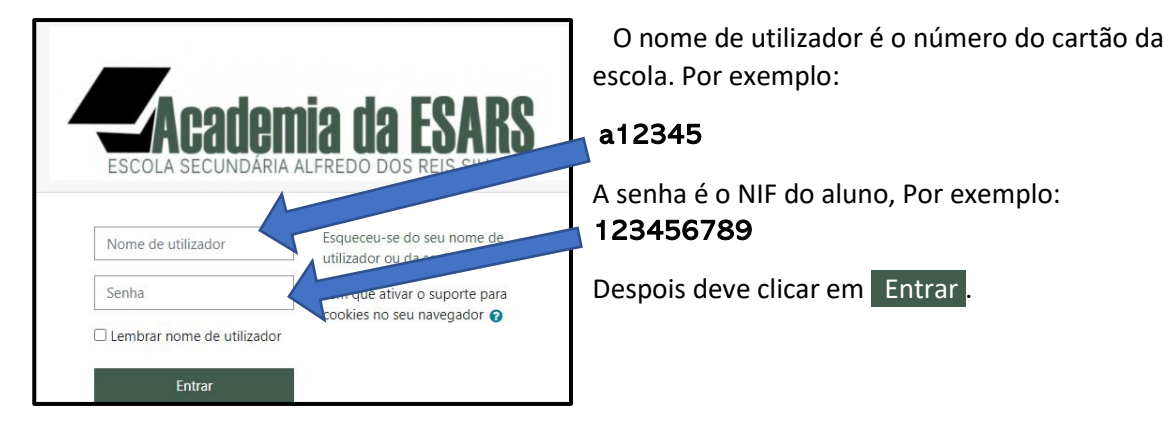

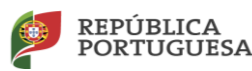

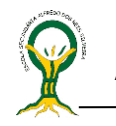

#### Como Submeter um documento na Plataforma Moodle

No Moodle, as diferentes atividades têm símbolos associados. Assim, além do texto indicador, podemos sempre procurar determinados tipos de ícones.

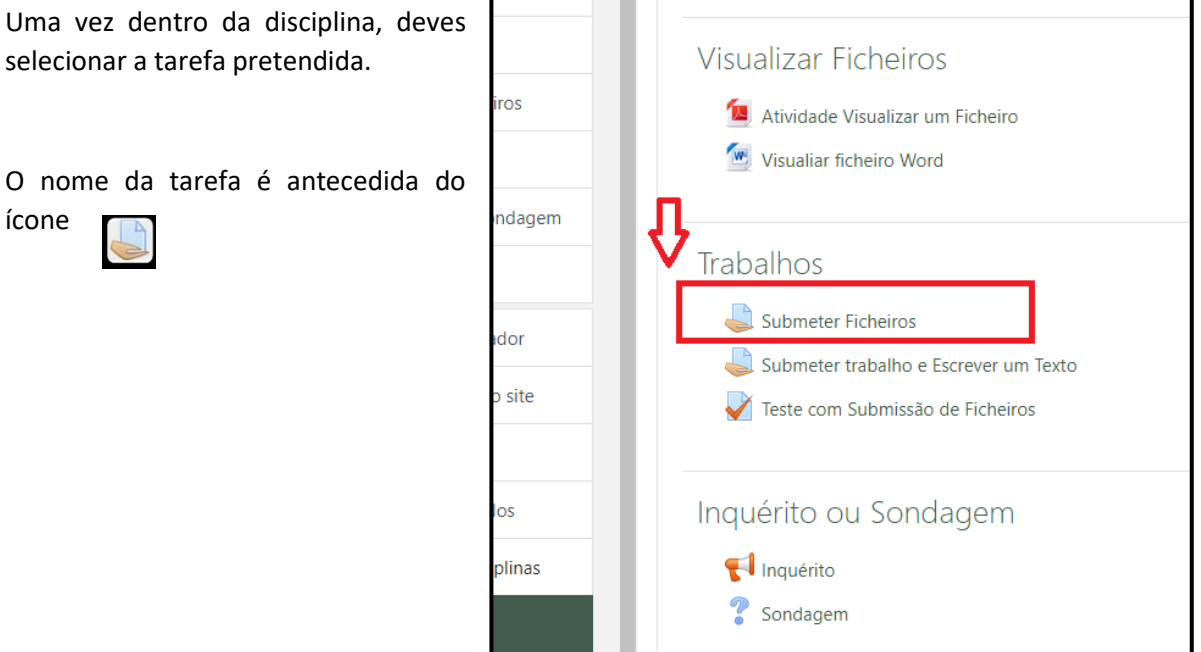

Neste caso, a tarefa proposta implica apenas o envio do ficheiro com a resposta ou resolução do trabalho.

#### Seleciona a opção: Enviar trabalho

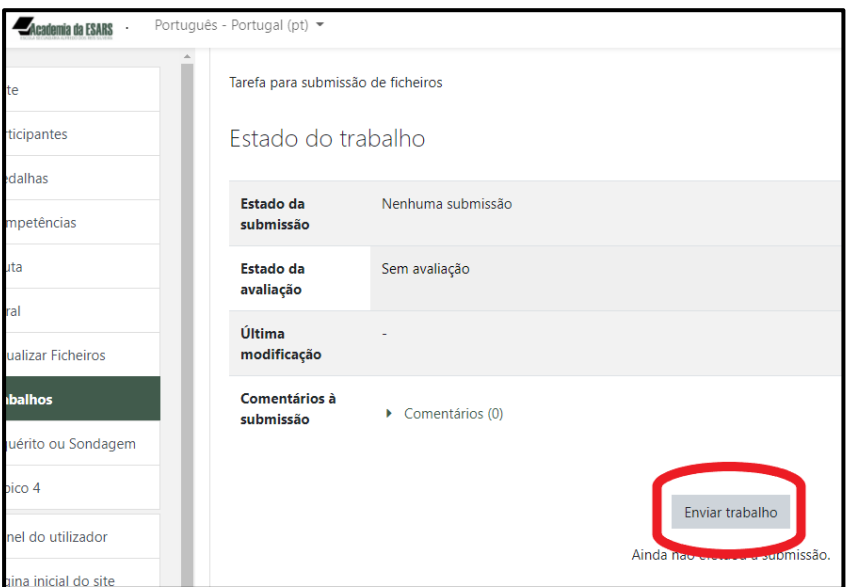

O envio do ficheiro pode ser feito de dois modos distintos:

Arrastando o ficheiro para dentro da caixa que está a tracejado.

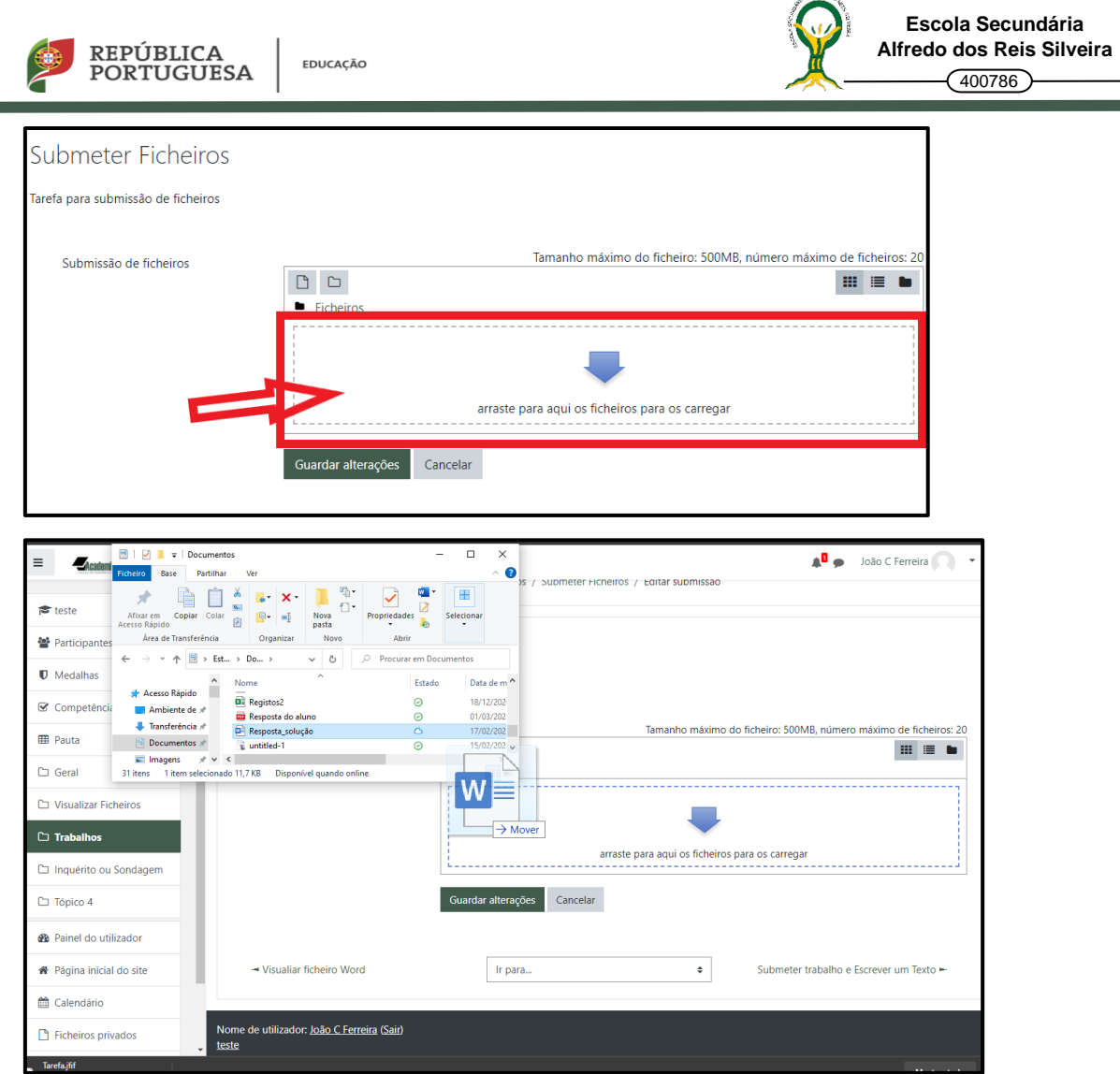

 $\sum$ 

# A segunda opção é clicar na seta azul

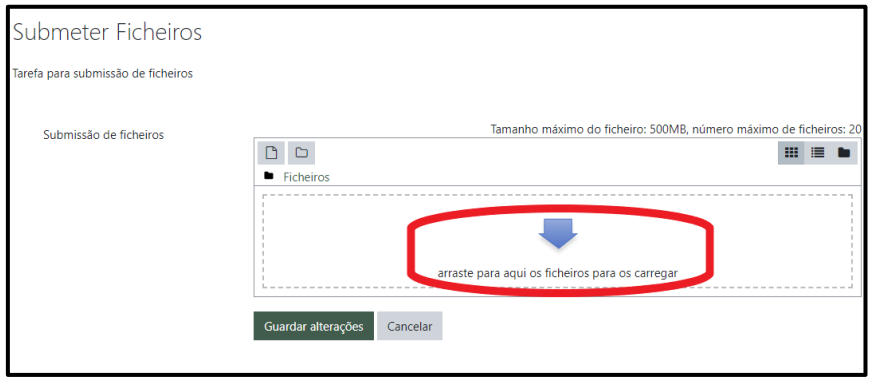

Escolher o documento/ficheiro guardado numa pasta no computador ou numa pen drive.

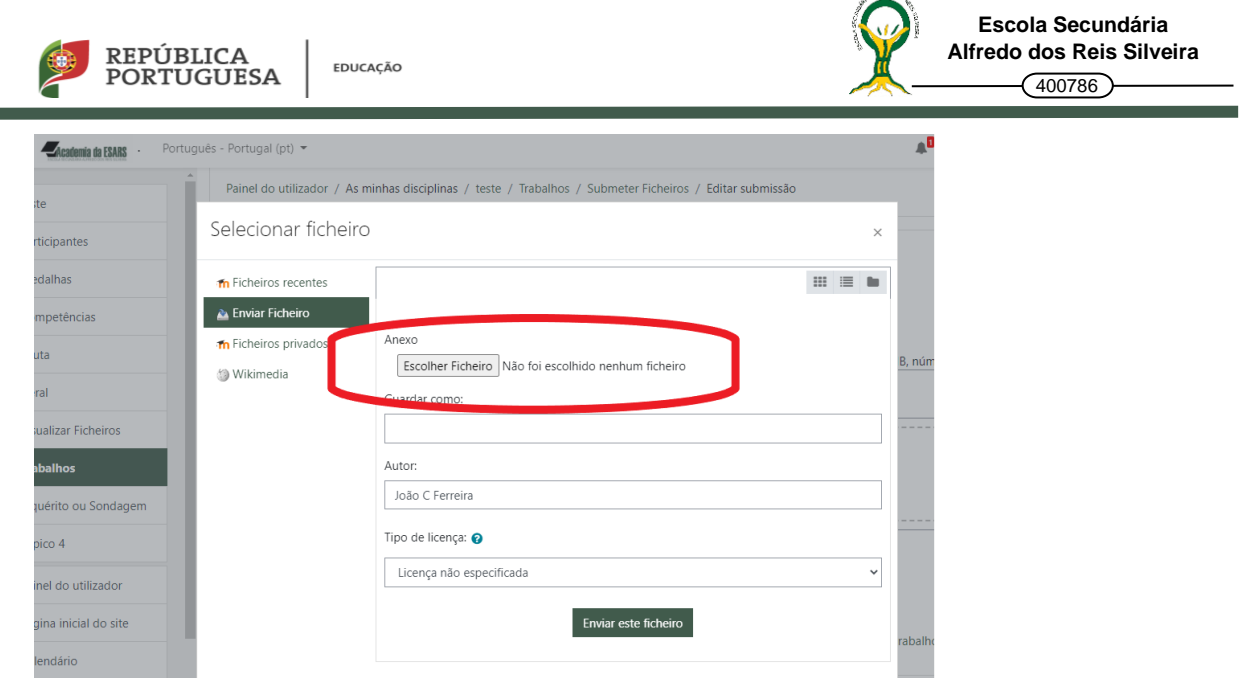

Deves indicar um nome para o ficheiro no campo : Guardar como.

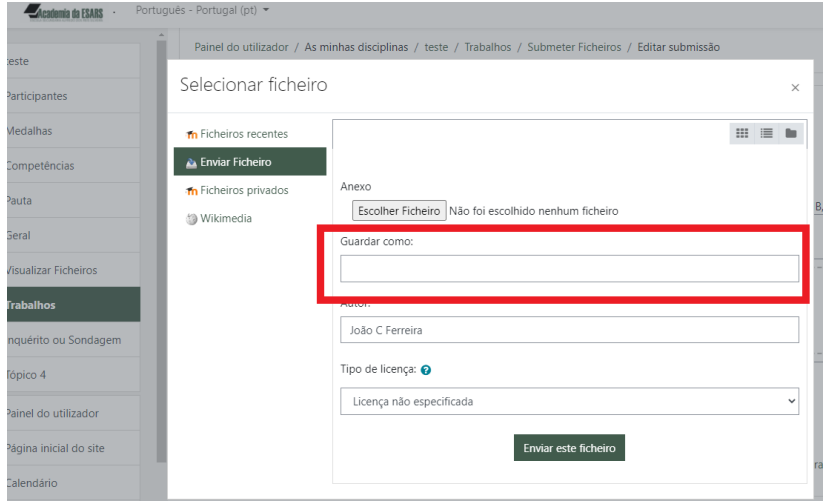

## Seja qual for o processo, no fim deves clicar em: Guardar alterações

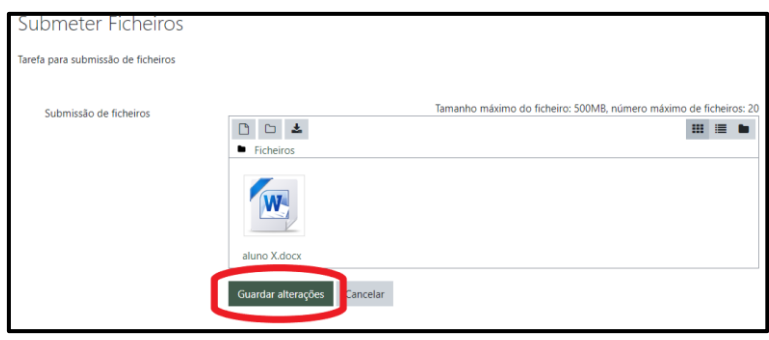

Por fim deves clicar em submeter se esta opção estiver disponível.

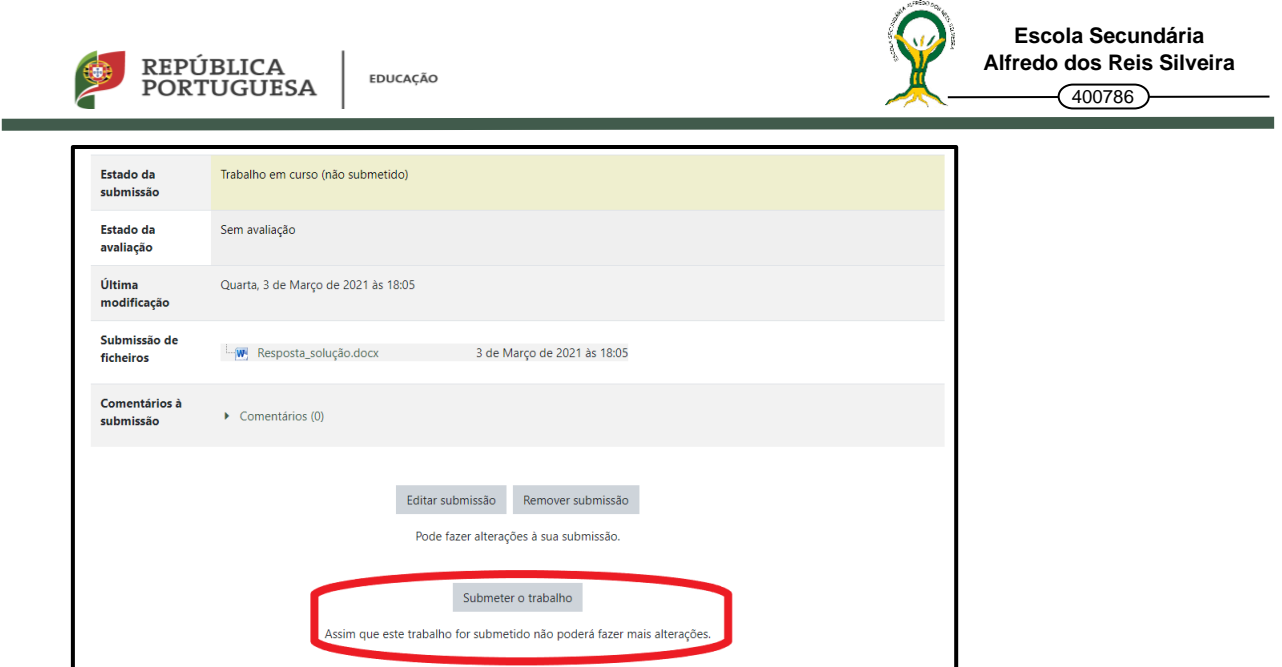

Caso não existe a opção "Submeter trabalho" devem verificar se, no "Estado de submissão" está a indicação de "Submetido para avaliação". Pois neste caso a tarefa é dada por concluída.

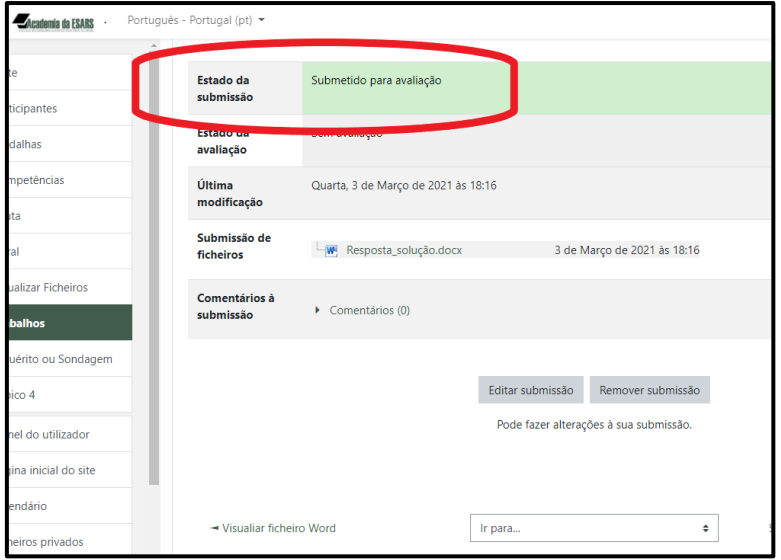